## **Elementary and Middle School Scheduling**

We strongly recommend that you watch the Elem/MS Scheduling instructional videos on the office professionals page of our website at www.jmcinc.com/office. Click on the scheduling tab. The instructional videos will provide much more detail and tips about the scheduling process. Use this form as a guide while you watch the video.

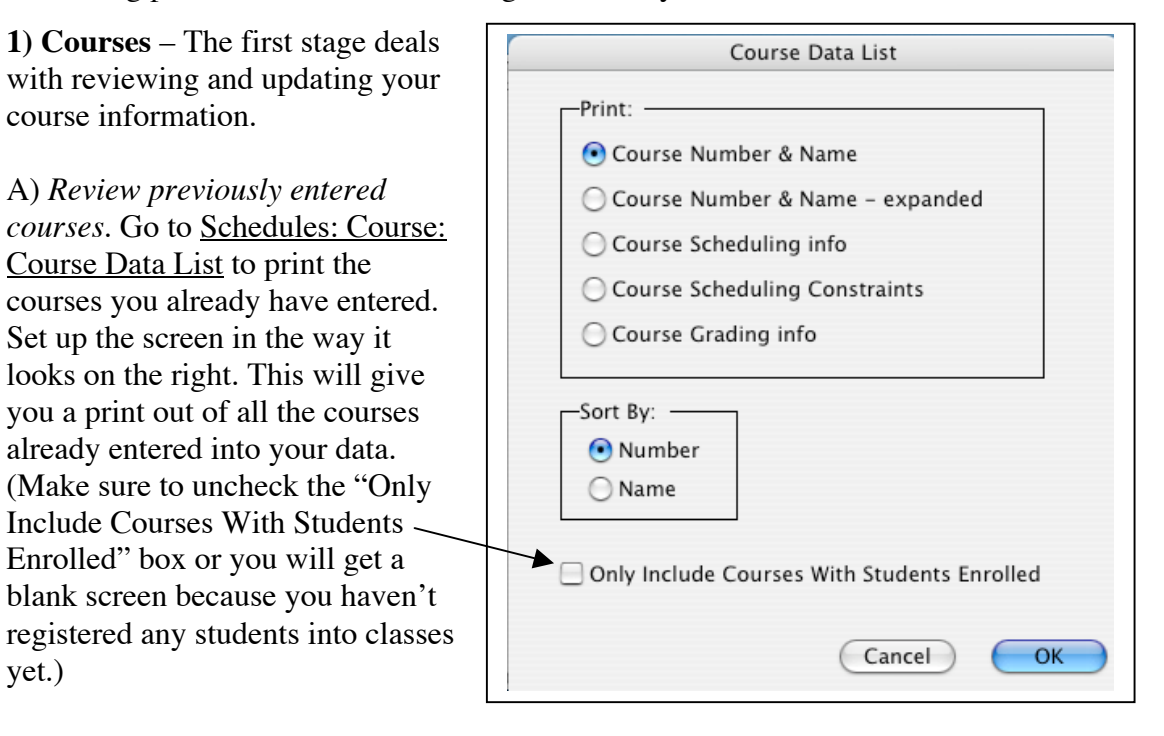

B) *Update your course information.* Go to Schedules: Course: Edit Course Data. Make sure each of the items with an arrow below is entered for each course being offered this year. (If you do not know how to add new courses refer to the instructional video.)

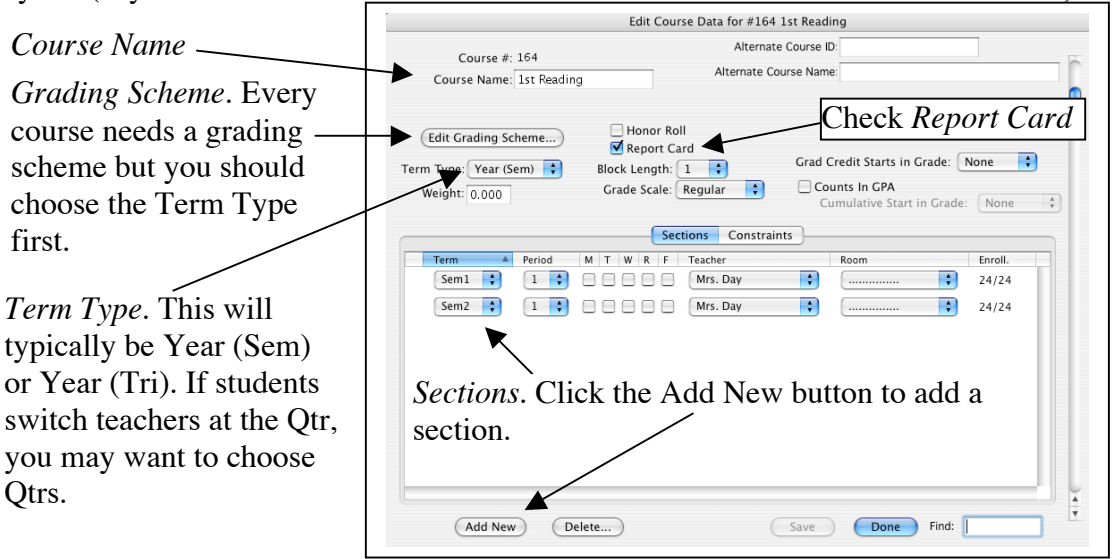

*Think Ahead! Do teachers take daily attendance from their classroom via Online Attendance twice per day? Put one class in period 1, one in period 2, the rest in period 3 and you can keep the day unchecked. Don't put classes in period 0 unless you have to.*

**2) Bulk Load Students** – The second stage loads/registers all of the students in a particular grade level, or those assigned to a specific advisor, into a course or courses.

A) Go to Schedules: Develop: Bulk Load Courses.

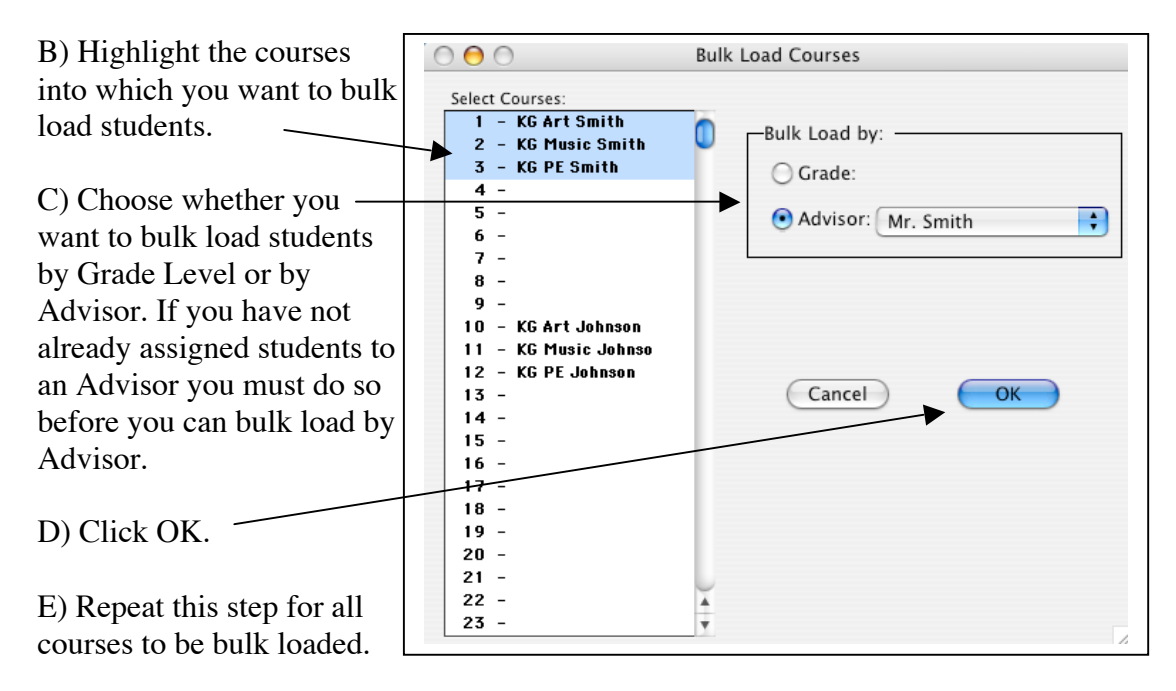

E) At this point you can review the work you have done by viewing a student's individual schedule in Schedules: Student: Edit Schedules. You will see that the students have been registered/loaded into the classes but they have not been scheduled into the sections of the courses for which they are registered.

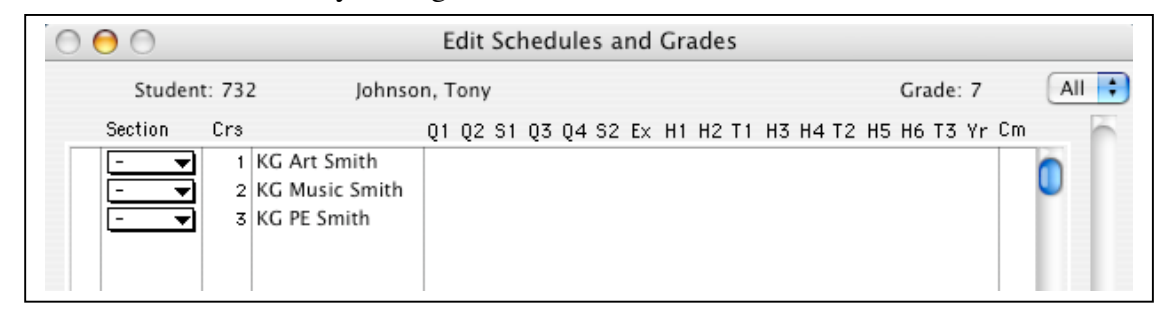

F) If you make a mistake and bulk load students incorrectly you can go to Schedules: Course: Drop Courses. This will drop/un-register all students from the course you choose. Then you can go back to Bulk Load Courses to load the correct group into the course.

**3) Hand Schedule Students** – The third stage deals with registering students for courses into which they cannot be bulk loaded. Examples of this would be band, choir, reading courses where students are grouped together by ability level, and special education courses. There are two ways to hand schedule students. You can use Option A, Option B, or both.

**Option A)** Go to Schedules: Student: Edit Schedules. Choose the student for which you want to enter courses and type in the course # for which you want to register that student. After you type in the course # hit "return" on your keyboard.

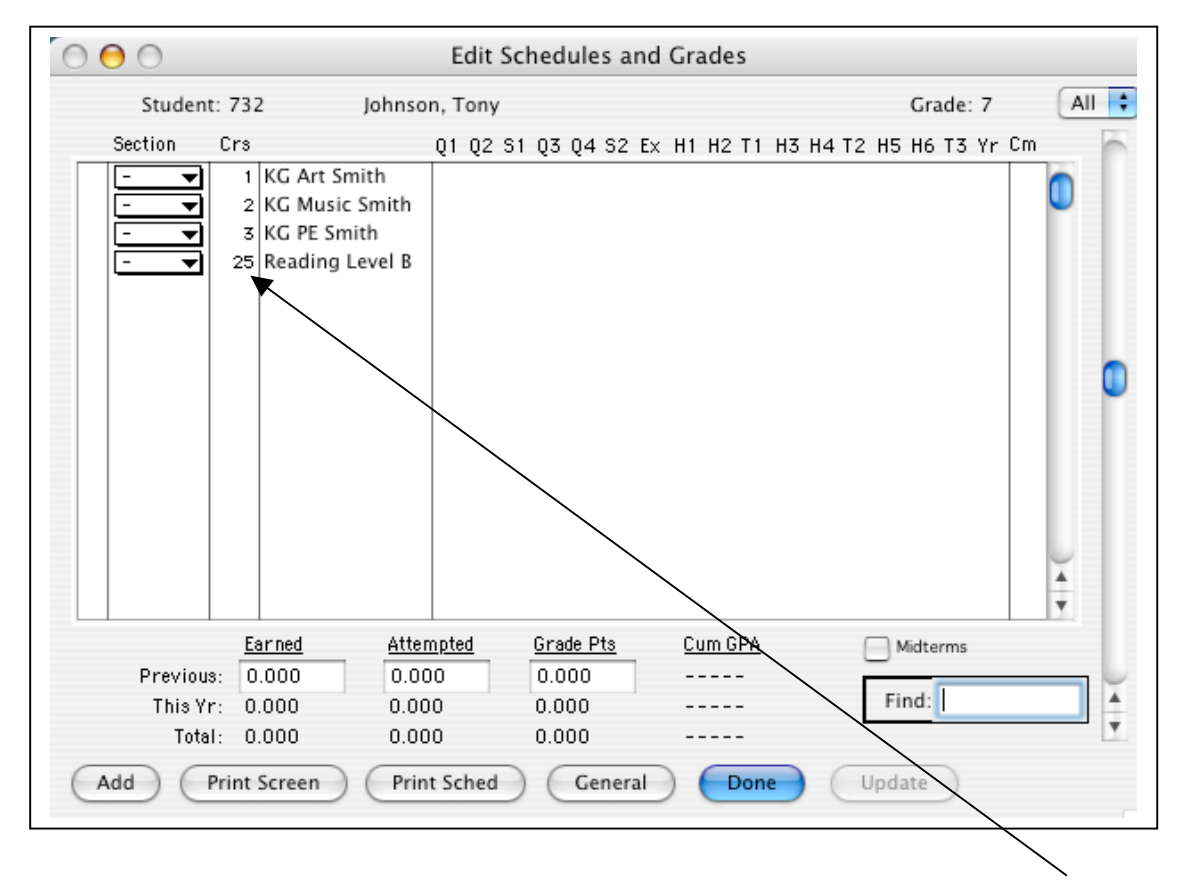

In the example above I found the student with whom I wanted to work and typed in the #25 in the "Crs" column. After hitting "return" on my keyboard the student is registered for Reading Level B.

 Extra Tool. If you have multiple sections of a course but want to make sure a student gets into a specific section you can click on the section dropdown menu and choose that section.

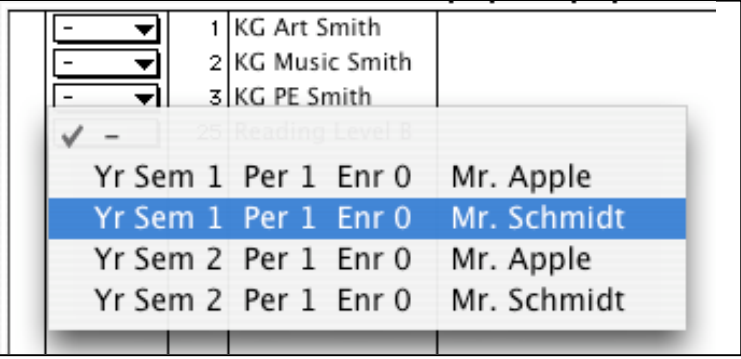

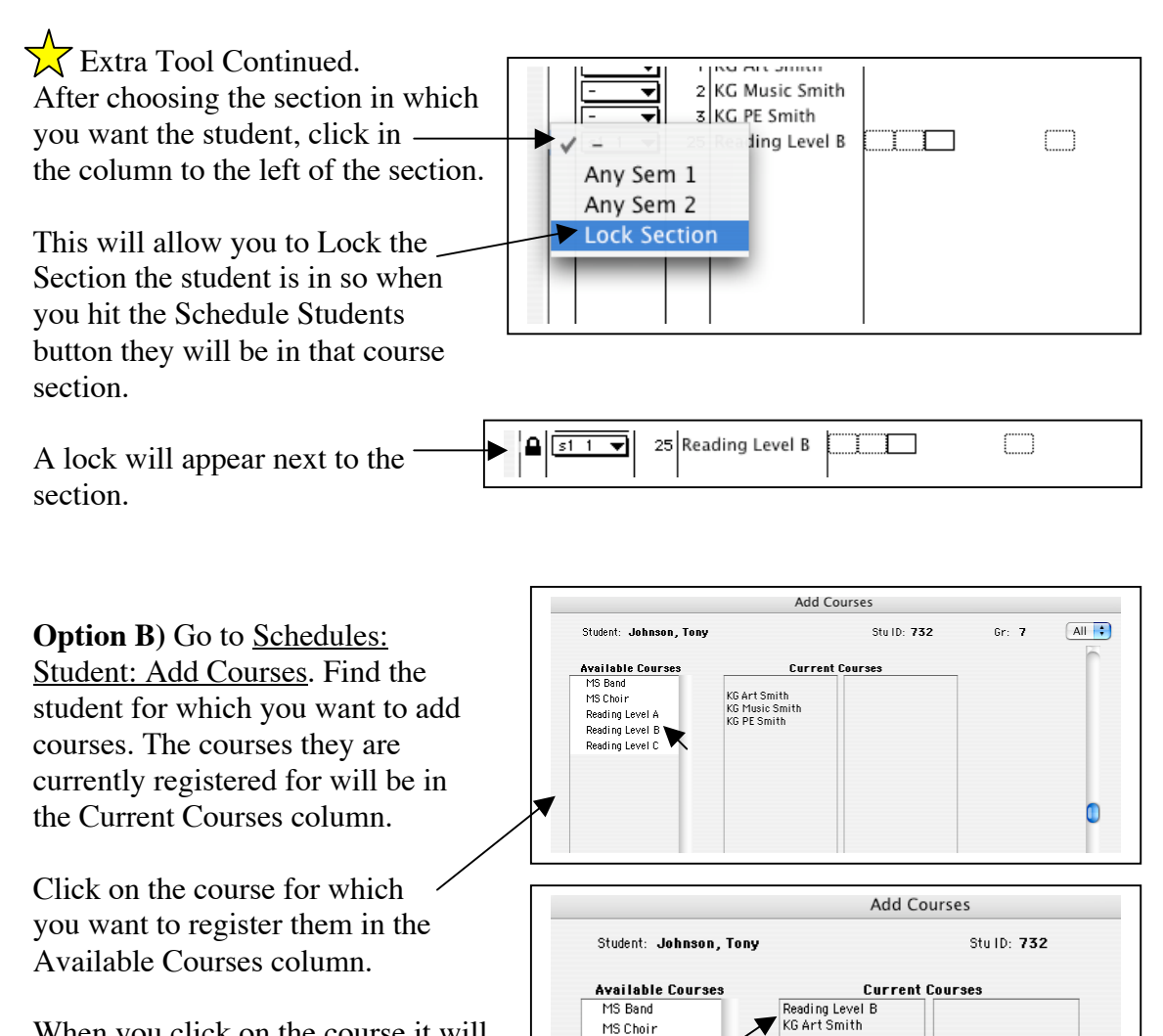

When you click on the course it will move to the Current Courses column. Now the student is registered for that course.

The courses listed in the Available Courses column are determined by going to Schedules: Course: Courses to Add. The Courses are listed on the left side and the grade levels are listed at the top. Put a mark in the row of the class you want to make available under the grade level for which you want it to appear.

MS Choir

Reading Level A

Reading Level B Reading Level C

In this example, three Reading courses will only show up for  $7<sup>th</sup>$ graders, MS Band and MS Choir will show up for  $6<sup>th</sup>$ ,  $7<sup>th</sup>$ , and  $8<sup>th</sup>$ Grade students.

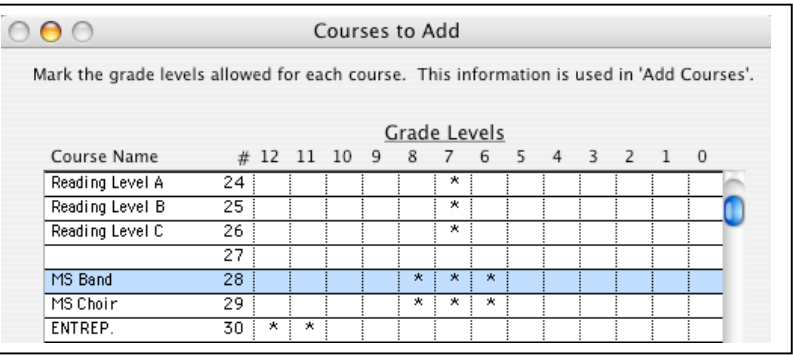

KG Music Smith

KG PE Smith

**4) Schedule Students –** The fourth stage takes all of the courses for which a student has been registered and puts them into sections.

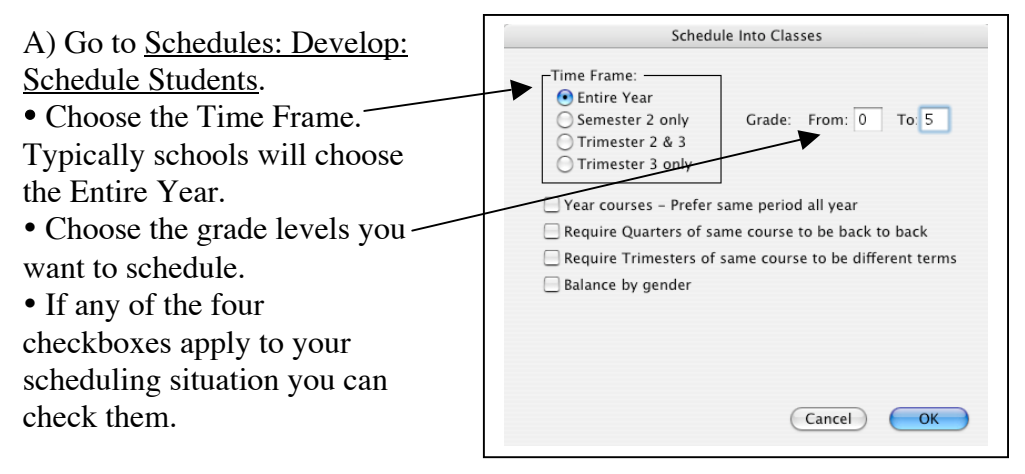

B) After scheduling students you can view a student's finished schedule by going to Schedules: Student: Edit Schedules.

C) If the Schedule Students function did not choose the sections for a course, it typically

• The sections chosen for that course had the same term, i.e. Sem 1 and Sem 1. means one of the following:

• If a class meets at the same time as another class they will not be able to be scheduled. In the elementary situation this typically means the sections were put into a period but the days were not unchecked.

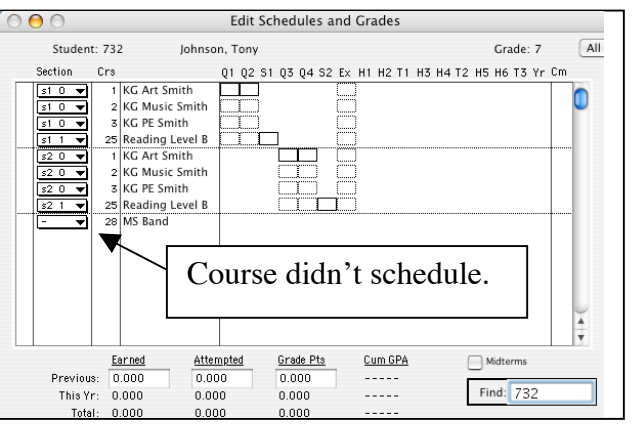

**5) After Scheduling is Complete** – Here are some important things to consider:

• After all students have been scheduled new students will come to your school and need to be scheduled. Typically a school will enter in all of the course #'s on a student's schedule and then go to Schedules: Develop: Schedule a Student (not Schedule Students). Then you can choose that student and just schedule him/her.

• Many schools will go to Schedules: Develop: Lock Schedules and lock schedules with the code. That code is your school's postal zip code. This prevents anyone from bulk loading students or clicking the Schedule Students button. If either of those happen it can undo some of the work you have done.